### Security tips for opencart

## What should you know before build e-commerce website

- Using SSL (Secure Socket Layer) : can prevent hackers from steeling the users cookie in communication.
- Think about secure guide line for Application architecture
- Before you design a website :
	- **E** Know the threats to your application so that you can make sure these are addressed by your design
	- When designing your application , take systematic approach to the key areas where your application could be vulnerable to attack.
- Systematic approach such as input validation , authorization , configuration management , sensitive data , session management , cryptography , parameter manipulation , exception management and auditing and logging .

# What should you know before build e-commerce website

- Using SSL (Secure Socket Layer) : can prevent hackers from steeling the users cookie in communication.
- Think about secure guide line for Application architecture
- Before you design a website :
	- **E** Know the threats to your application so that you can make sure these are addressed by your design
	- When designing your application , take systematic approach to the key areas where your application could be vulnerable to attack.
- Systematic approach such as input validation , authorization , configuration management , sensitive data , session management , cryptography , parameter manipulation , exception management and auditing and logging .
- Corporate with payment gateway such as paypal…

• **Delete opencart installation folder**: OpenCart has a little error message which pops up when in the Admin section if the folder is still present. Delete the installation folder once everything is up and running.

#### • **Remove power by opencart**:

- o The Powered By OpenCart footer that appears on every store page is a great way to promote the best ecommerce platform around but has the downside of making websites that run on OpenCart very easy to track down and target .
- o To remove it
	- 1. go to : \catalog\view\theme\default\template\common/footer.tpl
	- 2. Remove : <div id="powered"><?php echo \$powered; ?></div>

#### • **Rename admin folder :**

- $\circ$  Go to your admin directory (/admin)and rename it to something else which is far harder for a hacker to get into. Example :  $\delta$  admin to \shoes-admin
- $\circ$  After rename admin folder, open the folder and then open file config.php
- $\circ$  Rename all instance /admin / to the same name of the renamed admin folder such as /shoes-admin or something else.
- $\circ$  So new URL to login in to admin page is http(s): $\wedge$  www.[domainname].root\shoes-admin

### • **Enable SSL for Admin (PCI) :**

- o By default data sent to and from Admin is not encrypted. Enabling SSL/HTTPS will ensure data such as Admin user passwords and customer order data can't be intercepted during transmission.
- o To do this you need to edit **config.php** file in **admin**  folder(/admin/config.php).
- o Edit the following lines with a program such as notepad or adobe dream weaver :
	- o // HTTPS

define('HTTPS\_SERVER', 'http://www.[domain-name].[root]/admin/'); define('HTTPS\_IMAGE', 'http:// www.[domain-name].[root]//image/');

- **Enable SSL for Admin (PCI) : (continue)**
	- $\circ$  To force the administration log-in screen to always load in HTTPS create an .htaccess file with the following (customizing the URL in the last line for your store) :

RewriteEngine On RewriteCond %{HTTPS} off RewriteRule (.\*) https://www.[domain-name].[root]/admin/ [R]

### • **Enable SSL for Admin (PCI) : (continue)**

o enable SSL for the storefront to protect confidential customer information such as address, passwords, and payment info.

Go to System  $\rightarrow$  Settings and Edit for the default store. Under the Server tab set Use SSL to Yes and press Save.

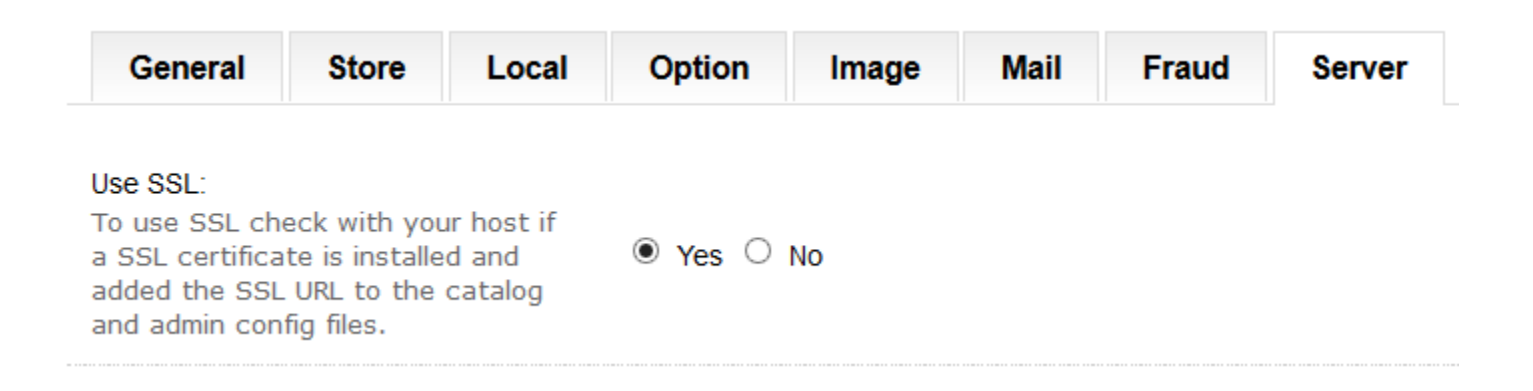

### • **Change encrypt key(PCI)** :

- o Changing the encryption key will help increase security for your store as a whole.
- o To change it : Login as admin account , go to **System Setting**  $\rightarrow$  click on **edit** for **your store**. **Encryption key** can find under **Server** Tab. Change key in encryption key box.

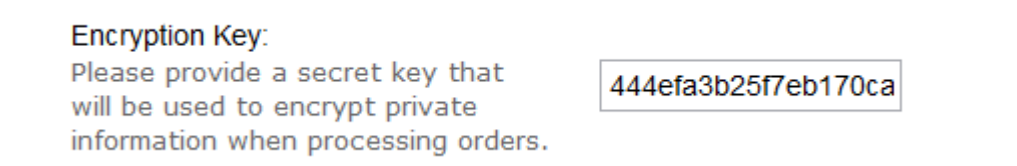

#### • **Disable Display Errors (PCI)**:

- o By default OpenCart displays errors on pages. While useful for debugging purposes it gives hackers a useful tool in attacking your website and looks just plain ugly for regular customers.
- $\circ$  To disable : In administration panel, Click on System  $\rightarrow$ Setting. Under **Action** column, click on **Edit**. Under the **Sever** Tab, click on **No** for **Display Errors.**

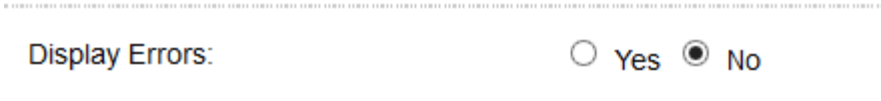